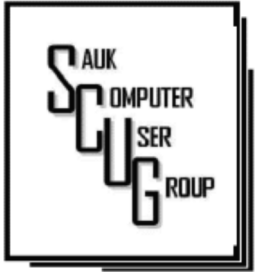

## T H E C O M P U T E R C O N N E C T I O N S A U K C O M P U T E R U S E R G R O U P

### J U N E 2 0 1 7 V O L U M E T W E N T Y - S E V E N

#### **INSIDE THIS ISSUE:**

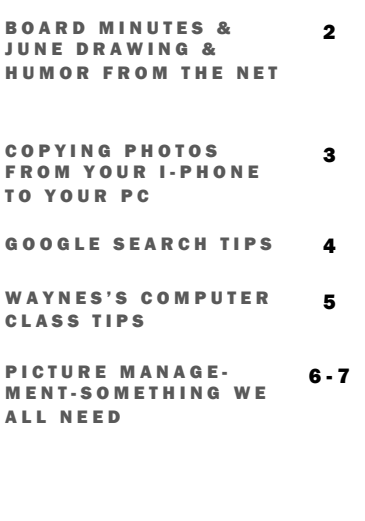

### Club Information Club Information

Sauk Computer User Group PO Box 215 Sterling, IL 61081-0215

Art Bendick - President a.bendick@comcast.net

*Website*  www.saukcomputerusergroup.org

SCUG Email

#### saukcomputerusergroup@gmail.com

Editor and Printing done by:

Joe Fornero

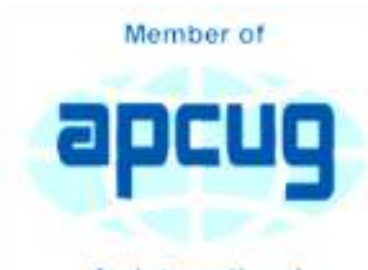

An International **Association of Technology** & Computer User Groups

**NUMBER SIX** 

### MAY 13, 2017 MINUTES: SCUG CLUB MEETING

The May 13, 2017 meeting began with President Bendick welcoming everyone to the

- May meeting. The
- question and answer was next.

The business meeting was called to order at 2:00PM. The secretary's report was published in the newsletter was approved as printed. The treasurers report of income and expenses was given and approved. There was no old business to discuss. The May board meeting will be Wednesday the May 17 at Wendy's in Sterling at 6:00PM. A motion was made to give 2 - \$50 gift certificates to President Bendick for all the services he provides for our club. They will be for a restaurant and business of his choosing. July 8, 2017 beginning at 12:00 noon will be our annual cookout with Chef Joe manning the grill. The

club will furnish meat, buns, condiments, drinks and paper products. Members are asked to bring a dish to share and a guest. Glenda reported she has one cabin left for the Mexican Riviera trip. Glenda and Joe will do the June program on travel tips. Meeting was adjourned and Cheryl Johnson gave the program on using Craig's List. Cheryl explained how to list an item and to post pictures and the asking price. She also gave some good tips on buying and selling safely.

The drawing was held with the usual nice prizes Also there were many items from the computer lab available for free due to the downsizing of the WCSC lab.

*Respectfully submitted by, Darla Stigall club secretary* 

### B O A R D M E E T I N G **MINUTES FOR** MAY 17, 2017

.The May 17, 2017 board meeting was held at Wendy's starting at 6:00PM. Board members attending were Art Bendick, Neal Shipley, Joe Fornero, Darla Stigall, Cheryl Johnson, and Gloria Schneider.

Future programs were discussed and a few were scheduled. June will be travel tips by Glenda and Joe. July will be the clubs annual cookout. The meeting will start at 12 noon with Chef Joe cooking hamburgers and hot dogs. The club will furnish the meat, bread, drinks, condiments, and table ware. August will have John Miller doing the program. September and October are open and we could use a few ideas and volunteers to do a program. November will be doing Operation Christmas Child shoe boxes and December is our buffet and Santa Joe.

The meeting was adjourned.

*Respectively submitted by Darla Stigall, Secretary.* 

The large prizes for May will be a \$25 gift certificate from Walmart, \$25 gift certificate from Buffalo Wild Wings and a portable 500gb 3.0 Hard Drive There will still be a number of smaller items including a flash drive. We are hoping you will invite friends to the meeting and thereby increase our membership. Remember you can only win a large prize once every 3 months.

# Drawing for June | Humor from the Net

After 35 years of marriage, a husband and wife came for counseling. When asked what the problem was, the wife went into a tirade listing every problem they had ever had in the years they had been married. On and on and on: neglect, lack of intimacy, emptiness, loneliness, feeling unloved and unlovable, an entire laundry list of unmet needs she had endured. Finally, after allowing this for a sufficient length of time, the therapist got up, walked around the desk and after asking the wife to stand, he embraced and kissed her long and passionately as her husband watched - with a raised eyebrow. The woman shut up and quietly sat down in a daze. The therapist turned to the husband and said, "This is what your wife needs at least 3 times a week. Can you do this?" "Well, I can drop her off here on Mondays and Wednesdays,

...............But I fish on Fridays.

### Back to Basics: Copying Photos from Your iPhone to Your PC BY JIM CERNY

Using your iPhone to take photos is easy, convenient, and fun. I always have my iPhone with me everywhere I go and it has become my only camera for taking pictures. After taking a few hundred photos, however, what do I do with them? For me, I simply COPY them to my Windows PC and then delete them from my iPhone so that I free up that memory. Perhaps this can be helpful to you if you use your iPhone as your camera.

Actually, connecting your iPhone to your computer is not much different than connecting a portable drive. Once successfully connected to your Windows computer, you just need to access the iPhone's memory that contains your photos. Fortunately, this is not difficult, here are the steps to follow:

1. Turn on your computer and go to the desktop screen. It is usually best not to have any windows open or programs running.

2. It is usually a great idea to DELETE photos you do not want from your iPhone before you copy them to your PC. Why copy photos you do not want to keep?

3. Connect your iPhone to your computer using the cable from the phone to a USB port on your computer.

4. You may hear a "tone" (or several tones) as your phone turns itself on and establishes the connection. If your phone does not come on, turn it on. These "tones" are indicating that your iPhone has been detected by Windows and your iPhone may be "syncing" to your computer. For example, if you have iTunes for Windows installed on your computer, your iPhone will update and "sync" with that

program. Just wait until this is completed and the tones stop.

5. You should see a text box on your phone that says: "Allow this device to access photos and videos?" Please select "ALLOW", otherwise it will not work.

6. If it is not yet open, OPEN Windows File Explorer (which is called Windows Explorer in older versions of Windows).

7. In the File Explorer window, on the left side, look for a NEW FOLDER listed called "Apple iPhone". Think of this folder as you would as if it was a portable drive you connected to your computer.

8. Click on the small arrowhead to the left of "Apple iPhone" to open the FOLDER that is in it. You should now see the folder "Internal Storage" listed.

9. In the "Internal Storage" folder is a folder called "DCIM" (Digital Camera Images). It seems that ALL image capable devices have a DCIM folder to hold photos. Open that folder and you will see a folder called "100APPLE".

10. Open the "100APPLE" folder to see your photos! Your iPhone has many memory areas and this is the folder (in the DCIM folder) that has your photos,

11. You can now copy or "drag" any photos you wish from there to any folder on your "C" drive or anyplace else. You can also DELETE photos from this folder and thus they will be deleted from your iPhone. This works no differently than if you were working with any files on any device using File Explorer!

12. When you are finished,

simply unplug your phone from your PC. [NOTE that in most cases when you have connected another memory device to your computer, you should open the "Safely remove hardware and eject media" icon on the lower right corner of your desktop screen (near the clock and date) and then click on the device displayed to disconnect it. With my iPhone on Windows 10 this icon does not show the iPhone connected, so you can just unplug it.]

Check your iPhone to make sure it has the photos you want on it or deleted.

Once you have done this once or twice it will be easy for you to control where your photos are stored and free up your iPhone for more photos!

Now you can go take as many pictures with your iPhone as you want and you will not have to worry about using up all your iPhone memory. If you take videos, remember they take up much more memory than photos. Now get your iPhone and ask a friend to SMILE!

*Jim Cerny, Forum Leader, Sarasota Technology User's Group, FL February 2017 issue, Sarasota Monitor www.thestug.org jimcerny123 (at) gmail.com* 

## Google Search Tips **Fage 4**  $\frac{Page}{4}$ By Melanie Birnbaum

You use Google Search every day, but still all you know is how to search. However, the search engine has plenty of tricks up its sleeve.

Here's an overview of some of the more useful Google search tricks:

- Use quotes to search for an exact phrase. Searching a phrase in quotes will yield only pages with the same words in the same order as what's in the quotes. It's especially useful if you're trying to find results containing a specific phrase.
- Use an asterisk within quotes to specify unknown or variable words. Here's a lesser known trick: searching a phrase in quotes with an asterisk replacing a word will search all variations of that phrase. It's helpful if you're trying to determine a song from its lyrics, but you couldn't make out the entire phrase (e.g. "imagine all the \* living for today"), or if you're trying to find all forms of an expression (e.g. "\* is thicker than water").

Use the minus sign to eliminate results containing certain words. You'll want to eliminate results with certain words if you're trying to

search for a term that's generating a lot of results that aren't of interest to you. Figure out what terms you're not interested in (e.g. jaguar -car) and re-run the search.

- Search websites for keywords. Think of the "site:" function as a Google search that searches only a particular website. If you want to see every time TIME.com mentioned Google, use the search "Google site:TIME.com".
- Search news archives going back to the mid-1880s. Google News has an option to search over 100 years' worth of archived news from newspapers around the world. The address is https://news.google.com/ newspapers?hl=en
- Compare foods using "vs". Can't decide between a burger or pizza for dinner? Type in "rice vs. quinoa," for example, and you'll receive side-by-side comparisons of the nutritional facts.
- Filter search results for recipes. If you search your favorite food, and then click "Search Tools" right under the search bar, you'll be able to filter recipes based on ingredients, cook time and calories. It's the perfect tool if you have certain dietary restrictions.
- Use "DEFINE:" to learn the meaning of words—slang included. Streamline the dictionary process by using, for example, "DEFINE: mortgage." For words that appear in the dictionary, you'll be able to see etymology and a graph of its use over time alongside the definition. Google will even sift the web to define slang words or acronyms. Try out "DEFINE: bae" or "DEFINE: SMH".
- Play Atari Breakout by searching it on Google Images. The legendary brick breaker game is available for easy access on Google. Just search "Atari Breakout" (without quotes) on Google Images and enjoy.
- Search images using images. Ever come across a photo that looks strangely familiar? Or if you want to know where it came from? If you save the image, and then search it on Google Images (with the camera button), you'll be able to see similar images on the web.
- Press the mic icon on Google's search bar, and say "flip a coin" Google will flip a coin for you when you don't have one on hand.

By Melanie Birnbaum, Teckspert Talk, Century Village Computer Club, Florida http://www.cvcomputerclub.com/

### H E L P I N G O T H E R S I N T E R G R A T E T E C H N O L O G Y I N T H E I R D A I L Y L I V E S

# Wayne's Computer Class Tips **Example 2** Page 5

### By Wayne Johnson

Wayne's computer class is held the second Monday of every month at 7 p.m. Three standout topics at a recent class included:

Test your internet speed

DSL is slower than cable but not as slow as satellite, but do you know if you are getting the speeds your internet service provider promised? Simply do an internet ("Google") search for "internet speed test." Immediately a handful of sources become available for the test. Try two or three. Each will upload and download to and from your computer. For example, my Comcast cable came in with a 69.4Mbps download and 7.04 upload.

If your speeds don't meet your promised speeds, now you have numbers to give them to effect a repair.

### Can you answer this question?

"What is your OS (operating system)?" You don't have to be a mechanic to drive a car, but you need to know the year, make, and model right? So, in just a few clicks, you will know the "year, make, and model" of your computer.

This info is important for any troubleshooting, but it also key for purchasing programs or apps and peripherals such as external drives.

For a Windows 7 PC, rightclick on Computer under File Explorer and choose Properties. If you're running Windows 8.1, type "PC Settings" on your Start Screen or into your search box. Click the results.

For Windows 10, type "About Your PC" into your Start menu and click the result. You'll be looking the edition (e.g. Windows 10 Pro), version (e.g. 1511), OS Build (e.g. 10586.63), Product ID, Processor (e.g. Intel i5 CPU @ 1.70GHz), Installed RAM (e.g. 4.00GB), System type (e.g. 64-bit).

Why metadata matters

What the heck is metadata? Remember the old library card system? The card told a lot about a book: title, year, author, subject, where to find it.

Similarly, every file you have can tell more than you think because of metadata.

To find out, go to File Explorer, right-click a document, and select Properties. You can see the size of the file, what program was used to create it, when it was created, when it was last modified, and when it was last accessed.

But wait—there's more! Details can provide how many times it's been revised, when it was printed, how much time has been spent editing it, and even more.

Now imagine you were an editor who billed by the hour, maybe you wouldn't want your client to know how many hours you spent (or didn't). With so much metadata attached to each file, individuals and companies need to be careful when sharing images and documents.

*By Wayne Johnson, Instructor, Golden Gate Computer Society, CA February 2017 issue, GGCS Newsletter www.ggcs.org editor (at) ggcs.org* 

# Picture Management – Something we all need<br>
Fage 6 By Phil Sorrentimo

With the advent of the smartphone, a camera is always only an arm's length away, because your smartphone is probably in your pocket or your handbag. And having the camera so available means we take, and hence have, many more pictures (and maybe even videos). With this increased number of pictures comes the problem of organizing or managing them so we can access them when they are needed. The picture may not seem so valuable if you can't find it when you want to show it to someone. I think it was very innovative and forward thinking of Steve Jobs at Apple to include a camera in the original iPhone. Today, the camera is probably the second most important reason why you have a smartphone (the first being the fact that the smartphone can make phone calls). The cameras, built into smartphones, have really improved in the short time that smartphones have been in use. Originally the cameras might have only been a mega pixel or so in picture size (the original iPhone had a 2-mega pixel camera); now the cameras have as many pixels as some professional cameras (the iPhone 7 has a 12-mega pixel camera). And, though the quality of the pictures

from the earlier smartphones may have been only acceptable, the quality of the pictures from many of today's cameras is only surpassed by pictures from very expensive professional cameras. So, with all these pictures, we naturally look for help to organize them, and fortunately help comes in the form of digital picture management software. Photoshop Elements is a possible solution with a price tag of around \$80. Picasa has been a very popular, free, picture editor and management software application. Unfortunately, Picasa which was available from Google since July 2004, was discontinued February 2016. Google is recommending its cloudbased "Google Photos" be used in place of Picasa. "Google Photos" is not the same as "Photos" that you will find on a Windows 10 computer in the "All Apps" list. The Windows 10 Photos App is a photo viewer that provides minimal picture management. Google Photos

any device with an internet connection.

Google gives you 15GB of storage space (you can purchase more if needed), and then (with a setting) gives you a choice of "High Quality (free unlimited storage)", or "Original quality (full resolution that counts against your 15GB quota)". The "High Quality" selection produces "Great visual quality at reduced file size", as stated on the website. (This 15GB of storage appears to be separate from your "Google Drive", if you have one, because there is a setting to "Show Google Drive photos and videos in your Photos library".) The photos.google.com website states "the photos are automatically organized and searchable", and "the photos can be organized by people, places, or things". The website tutorial also indicates that you can "Easily edit and share" your photos. So, it seems like once your photos are uploaded to the cloud, they can be organized by your needs, and any photo can easily be accessed. Another free photo management application is Photo Gallery, which was available from Microsoft but unfortunately had its support ended January 10, 2017. If you have a copy of Photo Gallery you will see that it

H E L P I N G O THE R S I N T E R G R A T E T E C H N O L O G Y I N T H E I R D A I L Y L I V E S

is a cloud-based App that encourages you to upload your pictures from all of your devices to the cloud, where the photos are stored and managed. Then, using the Google Photos App, you can view all of your photos from

can organize your pictures, but it also has a few neat features. One of these features is "Panorama". Photo Gallery allows you to create panoramas from (overlapping) pictures that were sequentially taken of a wide scene. The picture interfaces are stitched together, resulting in a wide panorama of the original scene. If the lighting was consistent and the overlap was easy for the software to find the edges, with a little cropping the results were quite good. Panorama stitching is not that unusual a feature, but Photo Gallery also has a feature called "Photo Fuse". This feature allows you to correct many unwanted things in a picture. To use this, you have to take multiple pictures of a scene that has some unwanted movements, like people moving in the background, or children turning their heads at inconvenient times. Once you have a number of images (maybe 5 or 6) of basically the same scene, you're ready to use Photo Fuse. Photo Fuse lets you choose which picture will be used for a given selectable rectangular area. If there is a person in the background in picture 1 but not in picture 4, then you can use picture 4 for the rectangle that shows the unwanted person. Similarly, you can customize

many rectangles with sections from other pictures. When you are finished, all the unwanted people or unwanted movements may be eliminated. This type of feature is typically only found in some very expensive software packages. It reminds me of "Layers" in Photoshop Elements, but "Photo Fuse" is not nearly as powerful. Photo Gallery may still be available from the Microsoft Download site, but without support from Microsoft it may not be something you want to be dependent on. But if you have a copy, Photo Gallery certainly has a lot of really great features, and is fairly easy to use. There still are a few free Photo Editing and Management applications available. A quick check finds Zoner Photo Studio Free, StudioLine Photo Basic Free 3, Jet Photo Studio 5, XNView MP, Faststone Image Viewer, and DigiKam, but I haven't tried any of them yet. A quick look at the features makes me wonder if there will be a replacement for Photo Gallery. If you are willing to spend a few dollars, there are a few possibilities that may be a good replacement. Photoshop Elements, Magix Photo Manager, and Acdsee come to mind.

Keep in mind that Picture Management software typically does not re-arrange or move your picture files or folders. Picture Management software just acts as a lens viewing all the pictures in the picture folders that you let it use, usually with an "Include folders" setting. So, in my opinion, the only way to really manage your photos is to create a hierarchical arrangement of folders using File Explorer and then manage that set of folders yourself, again using File Explorer. And then let your Photo Management software use all of those folders. Depending on the size of your picture collection, this may take a big effort and a firm commitment to create, organize and maintain the folders. But whatever method or software you decide on, do it quickly, because your picture collection is probably increasing, even as we speak.

*By Phil Sorrentino, Contributing Writer, The Computer Club, Florida http://scccomputerclub.org / Philsorr.wordpress.com philsorr (at) yahoo.com* 

There will be a Question & Answer Session starting at 1 PM. Bring any questions you have about your computer or problems you may be having. It will be conducted by: Art Bendick & Neal Shipley

\*\*\*\*\*\*\*\*\*\*\*\*\* \*\*\*\*\*\*\*\*\*\*\*\*\* 米 The next meeting of the Sauk 米 Computer User Group will be 米 June 10, 2017 米米米米米米米米米米 No Beginner's Class Question & Answer : 1 PM Business Meeting : 2 PM Presentation: 2:30 PM Place: Whiteside Senior Center 1207 West 9th Street Sterling, Illinois 61081 \*\*\*\*\*\*\*\*\*\*\*\*\*

# OUR JUNE PRESENTATION WILL BE ON SETING UP YOUR VACTION USING TRAVEL SITES BY GLENDA MACLENNAN & JOE FORNERO.